## PRivaCY Coin Web-Wallet App Usage

After download and opening the Web-Wallet App you'll see the start page of the Web-Wallet which is the same as the one at https://wallet.prcycoin.com.

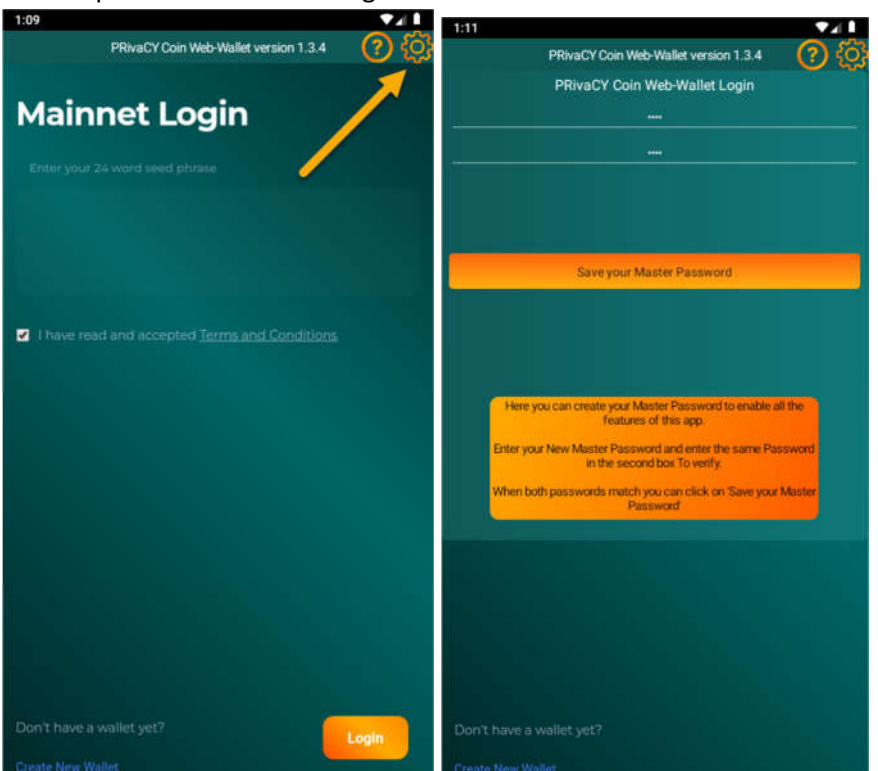

Step 1. Click on the Settings Icon to enter the Master Password.

Enter your Master Password twice, and then press the "Save your Master Password" button.

Step 2. On the first page, press "Create New Wallet".

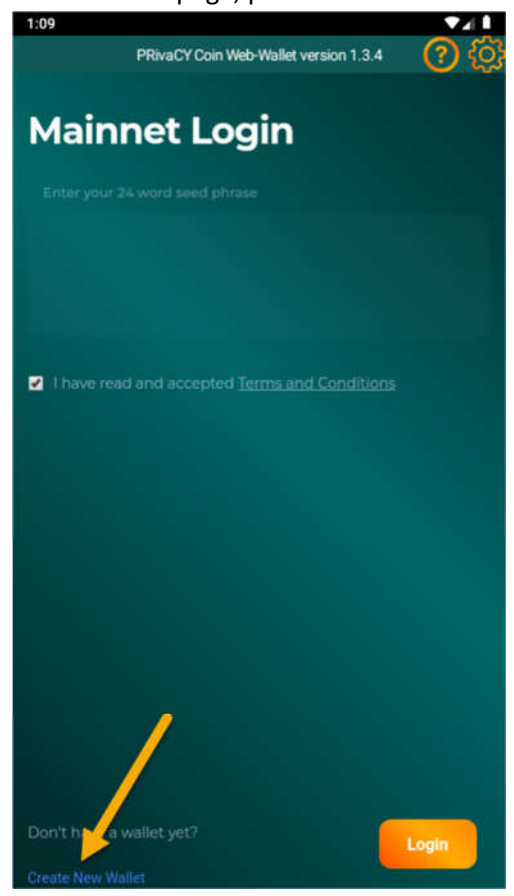

Fill in all the required information and click the "Copy and Login" button..

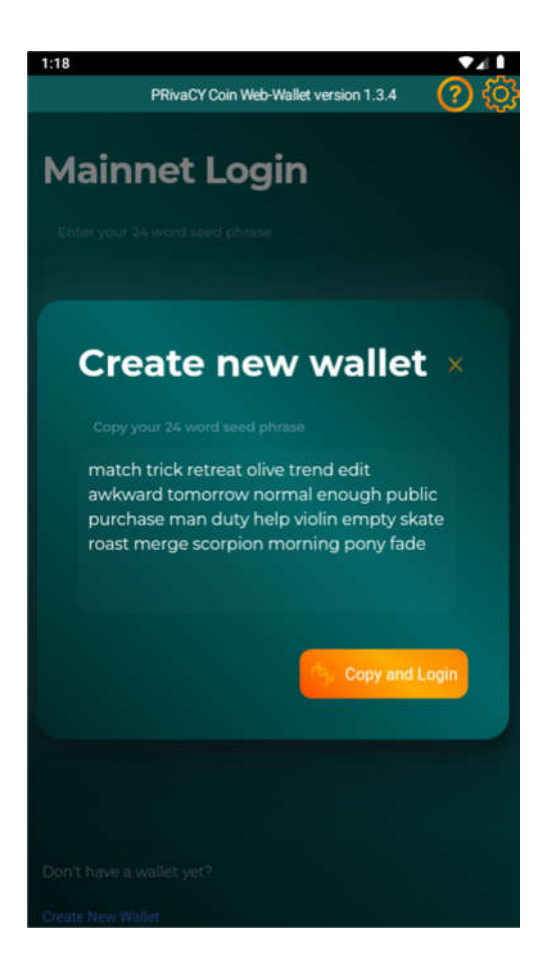

Your wallet will be shown on the next screen.

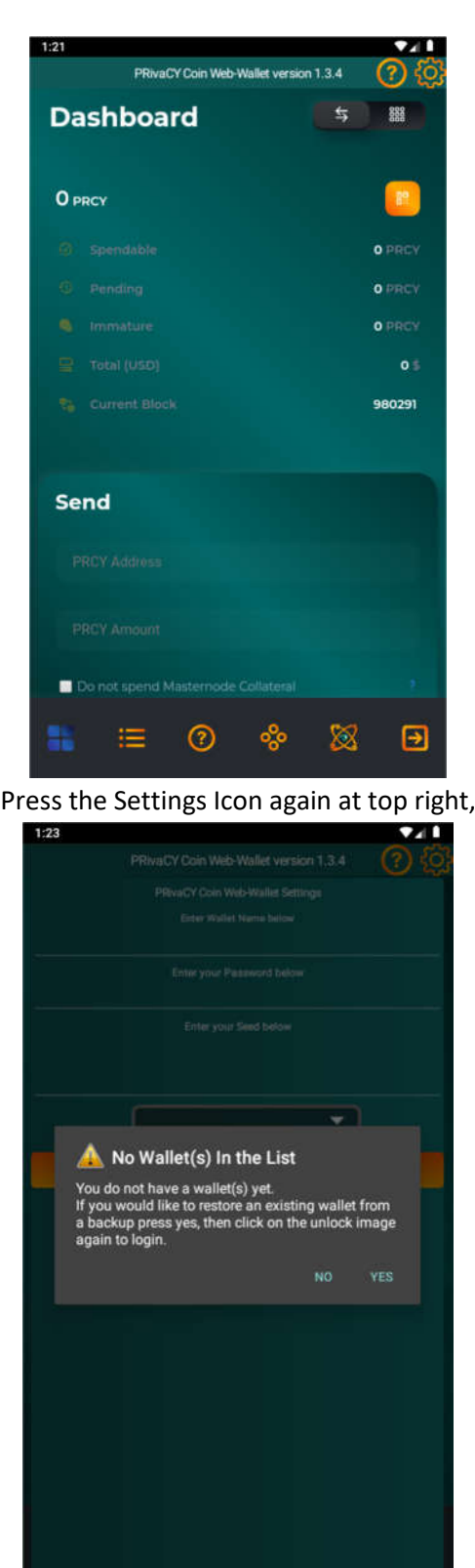

press "no" in the dialog appears,. You don't have a wallet yet.

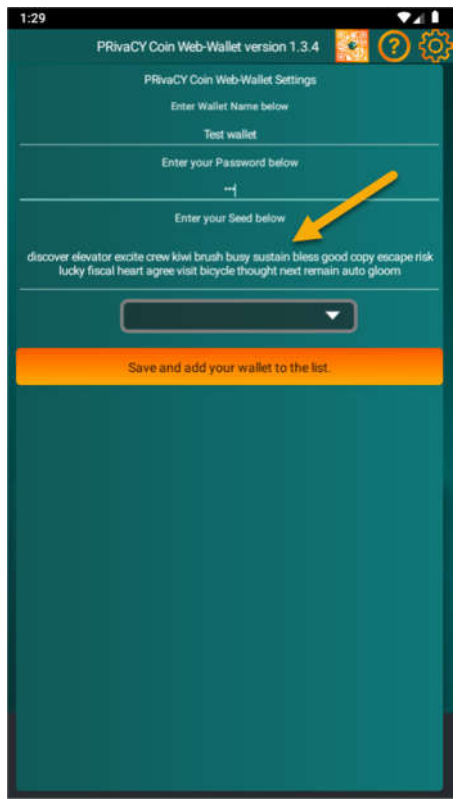

Paste the Seed you have copied to the Seed field. Enter the Wallet Name and Password, and then press the Save button. You will be asked if you would like to backup your wallet. If yes the next screen will appear.

Enter the Master Password and press "Backup your Wallet(s)". This will bring you to the Downloads folder in Android or Documents in Iphone.

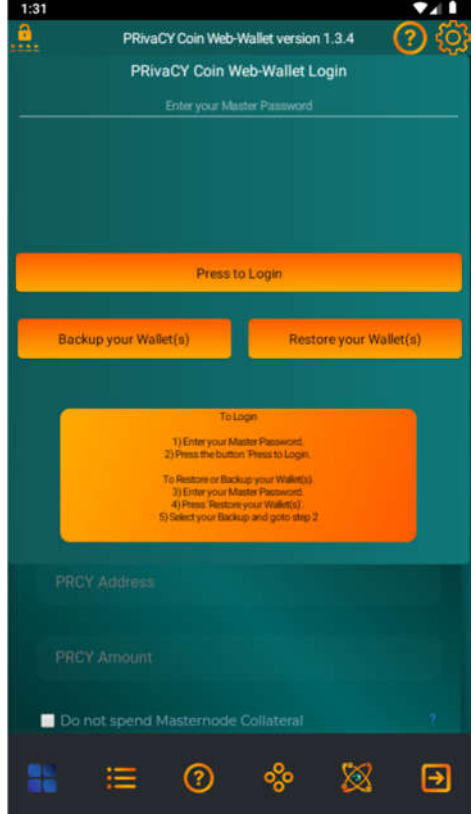

After saving the Backup, press the Login button.

Step 3. Press the Unlock Icon. Select your wallet from the list and enter the password. Press "Unlock your Wallet".

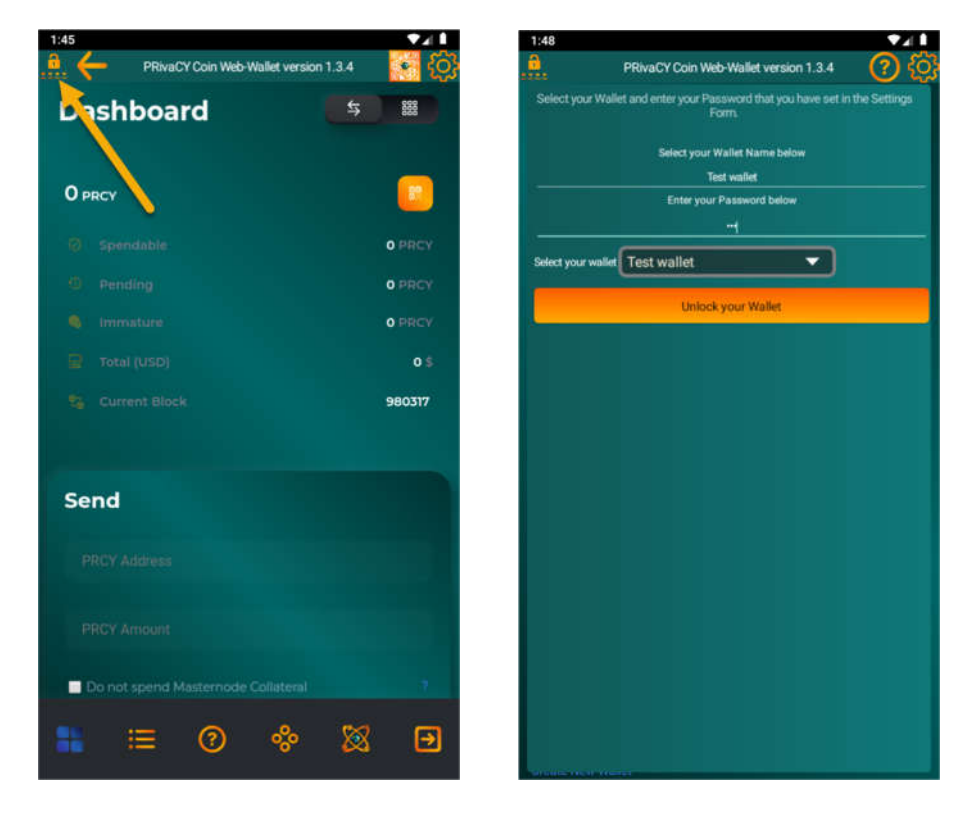

After successfully unlocking, your wallet will be accessible in the Web-Wallet.

For more advanced options, please refer to the page below.

## Using the QR-Code in the Web-Wallet App for IOS and Android:

To create a QR-Code, use the PRCY-Toolkit.

By default, the QR-Code is encrypted, but you can select to use it without encryption. In the Toolkit, go to the "Tools" menu and select "QR Code Generator".

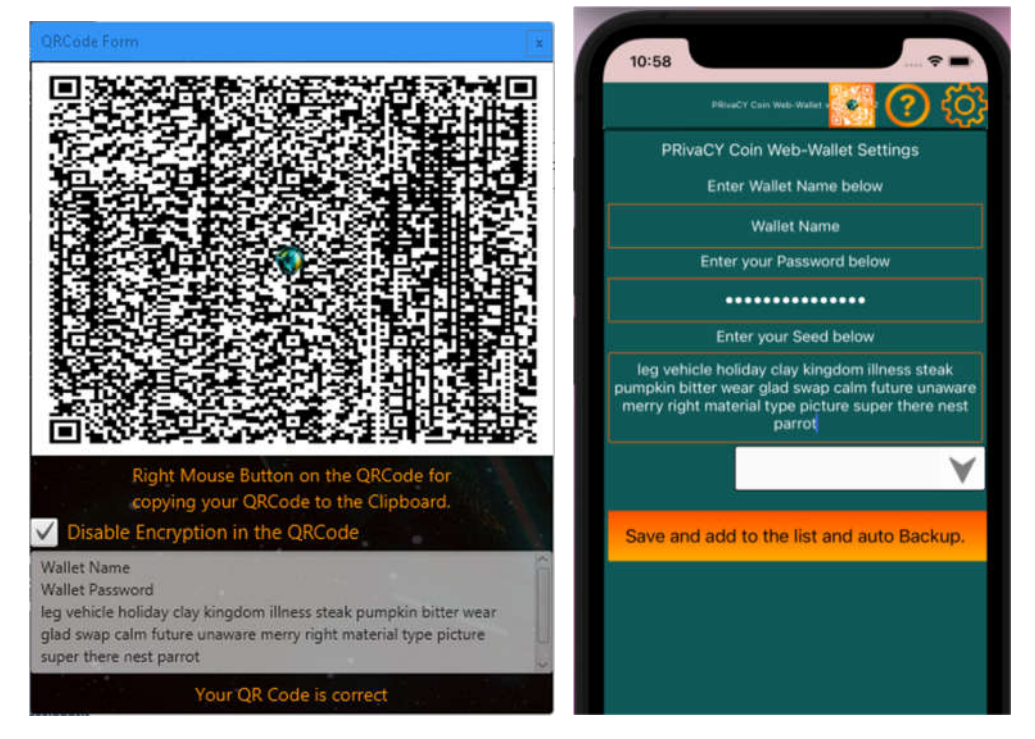

If you press the QR Icon on your phone, the camera will open and scan the QR Code from the PRCY-Toolkit. After scanning, the camera will close and fill in your text fields.

The QR Code in the Toolkit can have the option to fill in the Wallet Name and Password.

If you only want to scan the seed, then you don't need to use these fields.

You'll have to enter the Wallet Name and Password yourself.

You can also use the QR-Code to insert the Wallet Address to the Send field on the Web-Wallet.

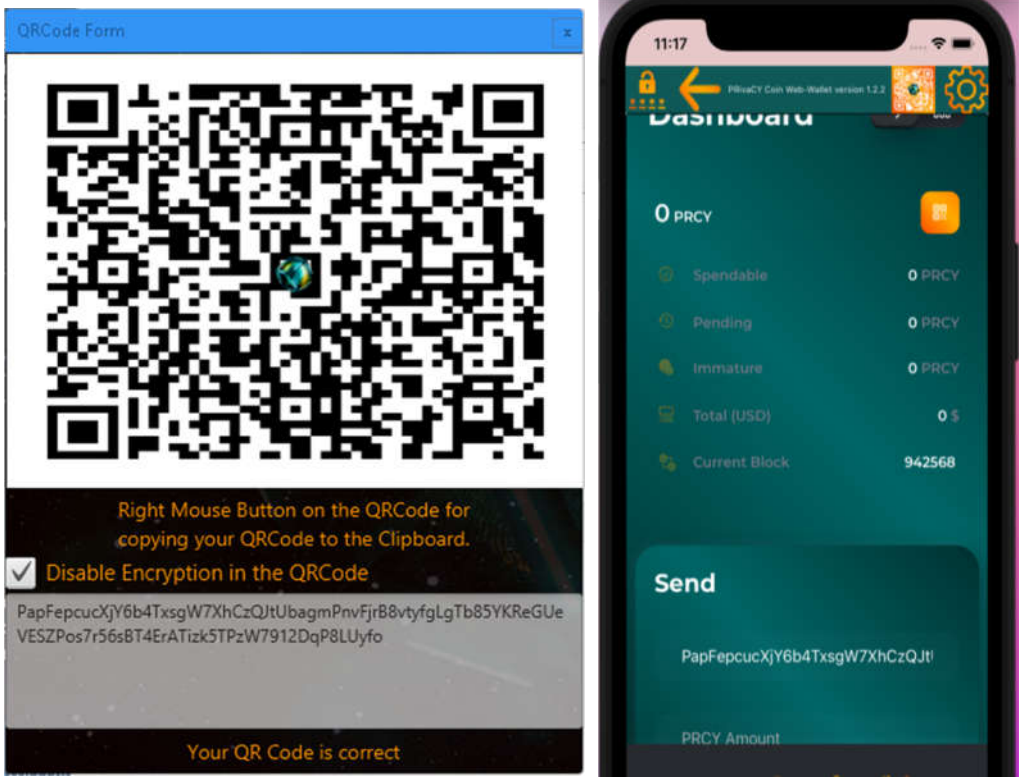

If you press the QR Icon on your phone, the camera will open and scan the QR Code from the PRCY-Toolkit. After scanning, the camera will close and fill in the Send field.

QR-Codes can also be made with other programs, but the information on them will not be encrypted.

The QR-Code Icon is only available on these two screens.

On all other screens, it will be disabled for a few seconds.